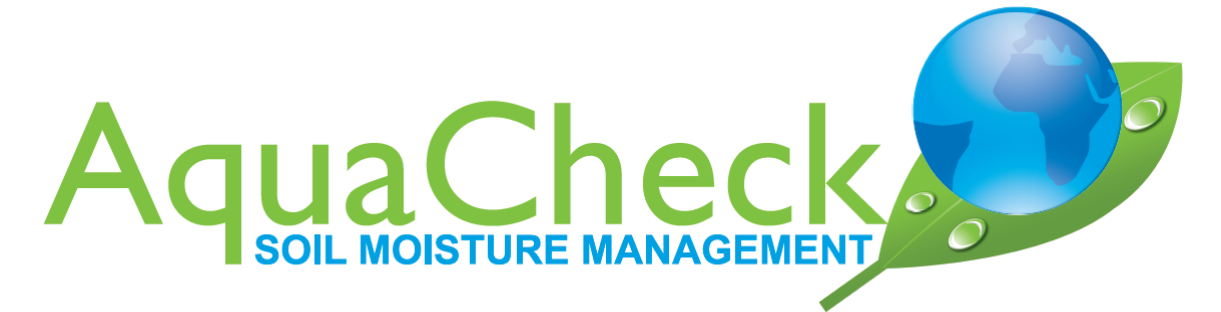

# **AQUACHECK SHUTTLE Update Firmware**

Shuttle update Firmware no 1/2023/1

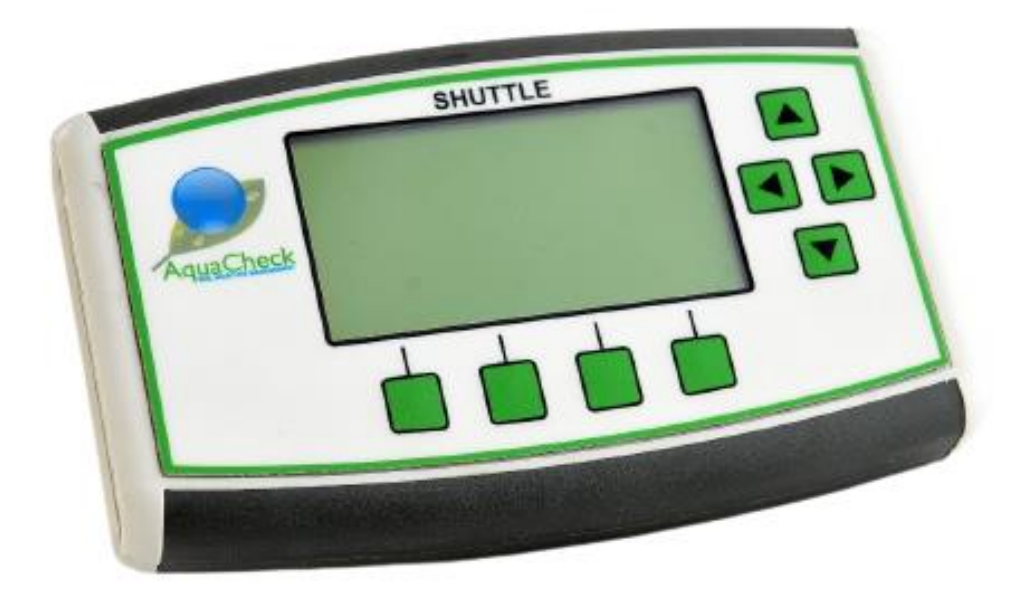

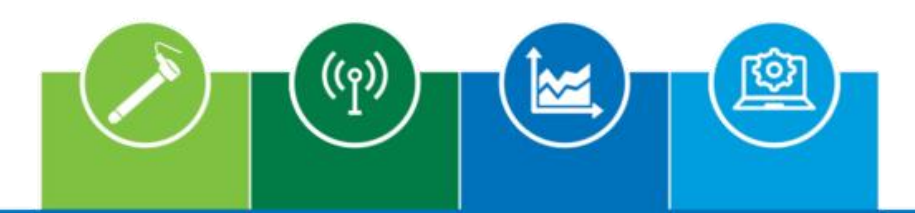

Soil Moisture Probes | Telemetry | Irrigation Management Software | Agronomy Services

www.aquacheck.co.za

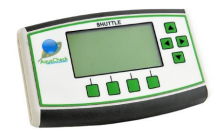

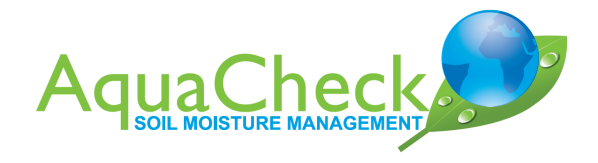

# **INDEX**

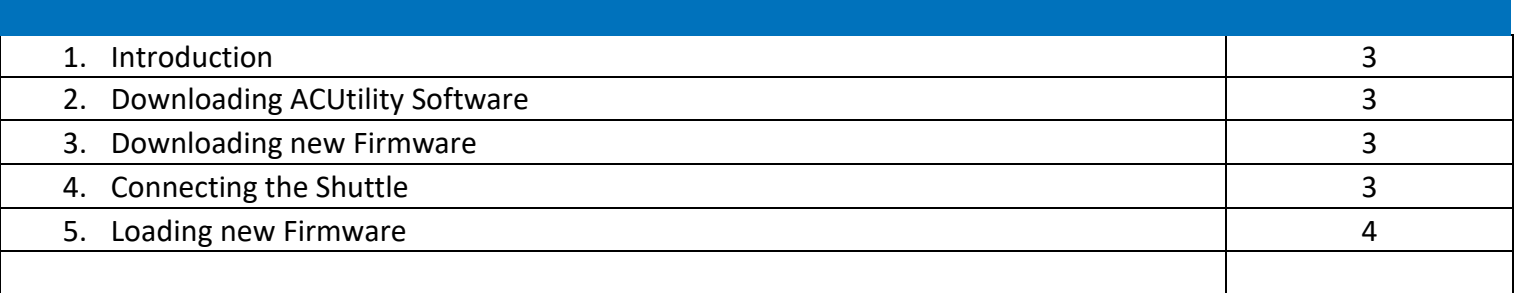

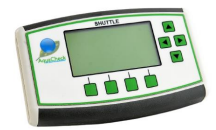

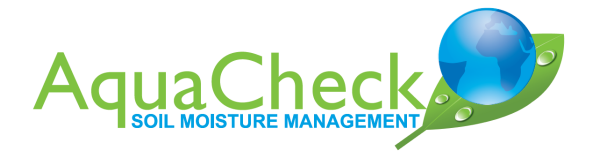

# **1. Introduction**

Using the ACUtility software, the Firmware of the Shuttle can be upgraded.

## **2. Downloading ACUtility Software**

- The software can be downloaded from the following link: <https://aquacheck.zendesk.com/hc/en-us/articles/115000530983-AcUtility>
- Extract al the downloaded files to the same folder.

#### **3. Downloading new Firmware**

The Firmware can be downloaded from the following link:

<https://aquacheck.zendesk.com/hc/en-us/articles/9135914766492-Firmware-Shuttle>

### **4. Connecting the Shuttle**

- Use the USB cable supplied to connect the Shuttle to the PC.
- Open Device Manager and confirm that the below appears (COM port number might differ):
	- > = imaging devices  $\angle$   $\equiv$  Keyboards  $\mathbb{R}$  Mice and other pointing devices  $\angle$  Monitors > Network adapters Ports (COM & LPT) USB Serial Port (COM3)  $>$   $\blacksquare$  Pfilm queens  $\sum$   $\blacksquare$  Printers  $\sum$  Processors  $\angle$  **P** Security devices

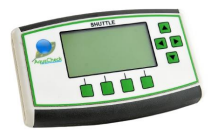

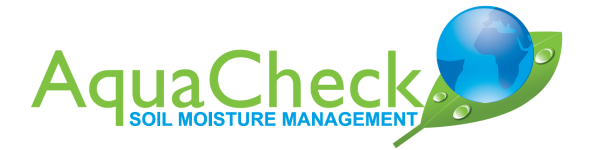

### **5. Loading new Firmware**

- Open the folder where the ACUtility files were extracted.
- ACUtility can be started by double clicking ACUtility.exe
- Select USB and the correct port on the drop-down menu.
- Click on Open Port.

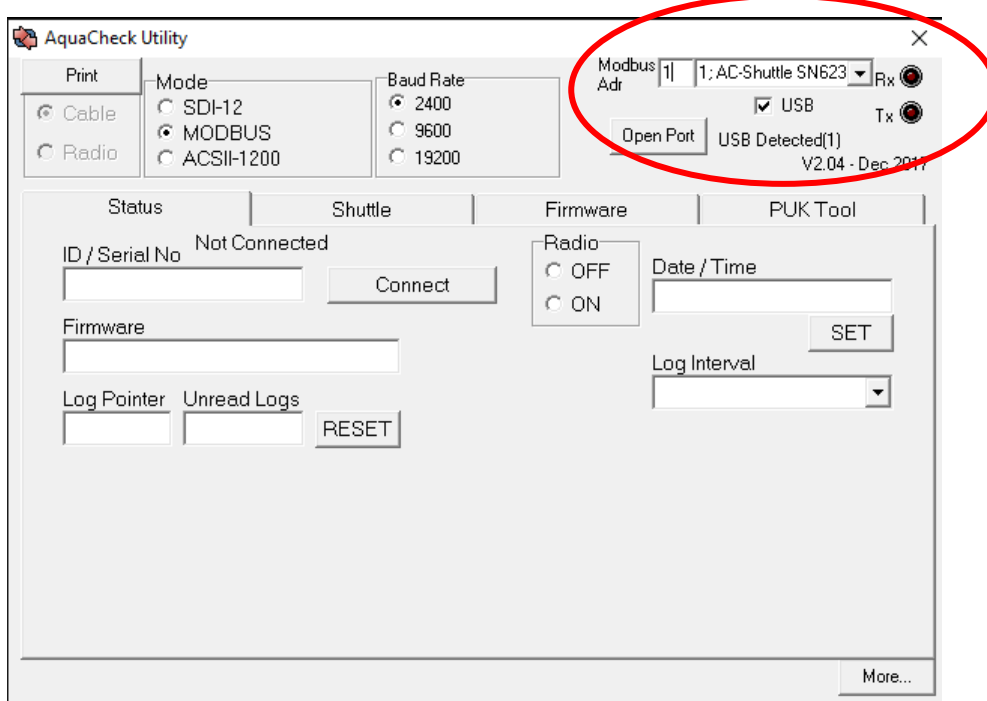

- Click on the Shuttle tab
- Click on Read SN. Serial number should be displayed.

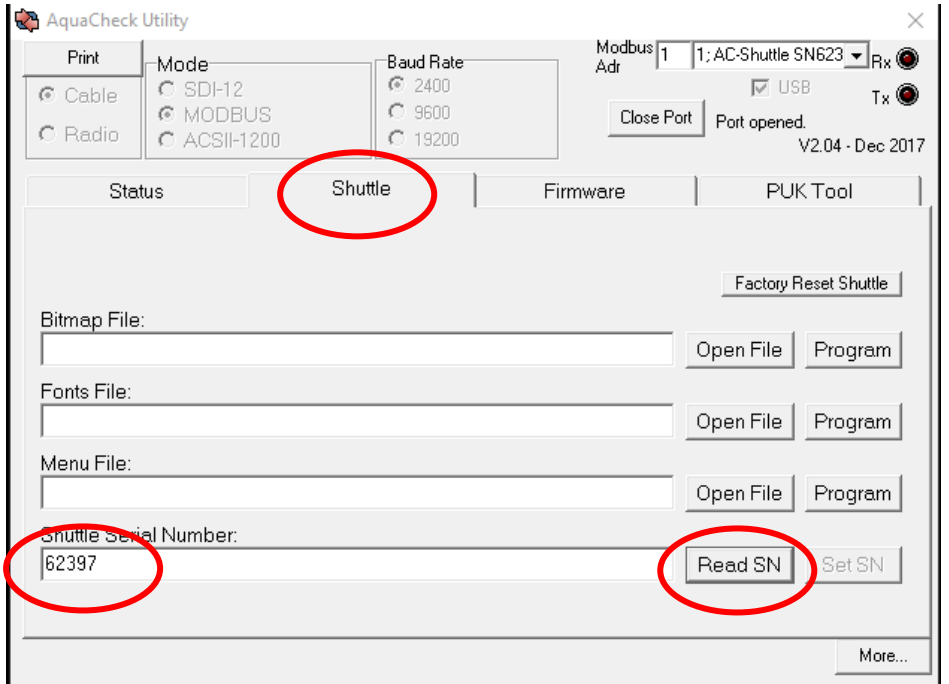

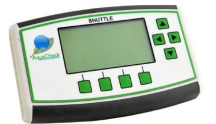

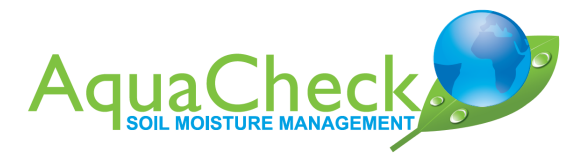

- Click on the Firmware tab.
- Click on Connect
- Click on Open File
- Browse to where the file was downloaded/extracted.
- Click on Open
- Click on Program Device

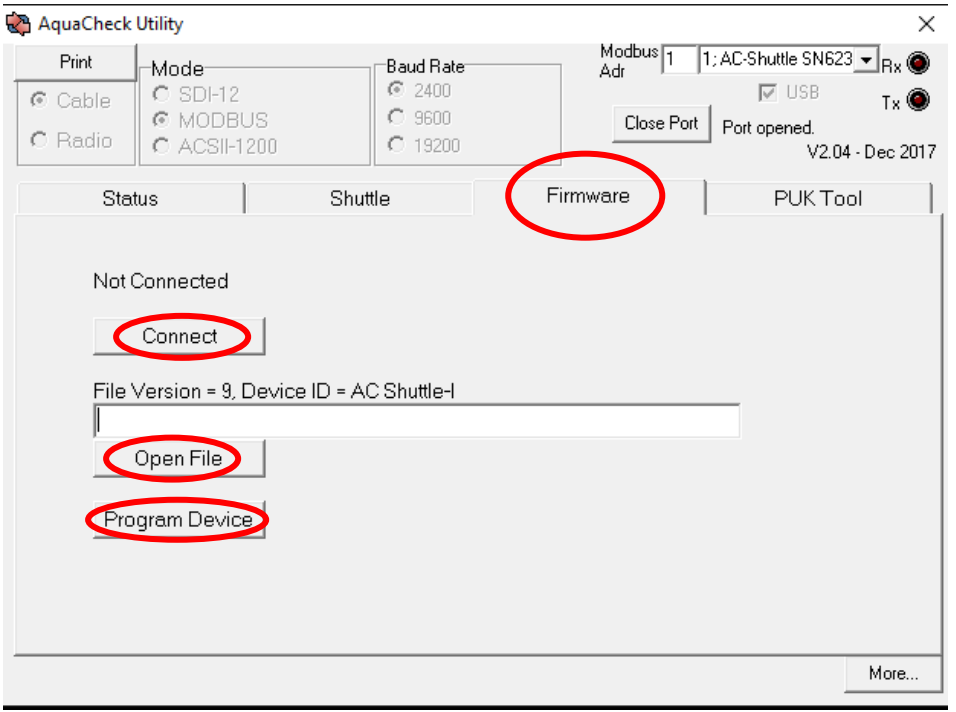

- After the programming is complete, connect the Shuttle to the AquaCheck Logger Upload Utility to set the date and time.
- Follow the steps in the Shuttle Quick Start Guide [\(https://aquacheck.zendesk.com/hc/en-us/articles/360013431672-Manuals-Shuttle\)](https://aquacheck.zendesk.com/hc/en-us/articles/360013431672-Manuals-Shuttle) to set up the correct channels to connect to either the BIIW FW V32 or BIIW FW V43 probes.

# **Our Global Footprint**

AquaCheck's head office and factory are in Cape Town, South Africa. A global distribution network provides the full range of soil moisture management equipment to farmers worldwide.

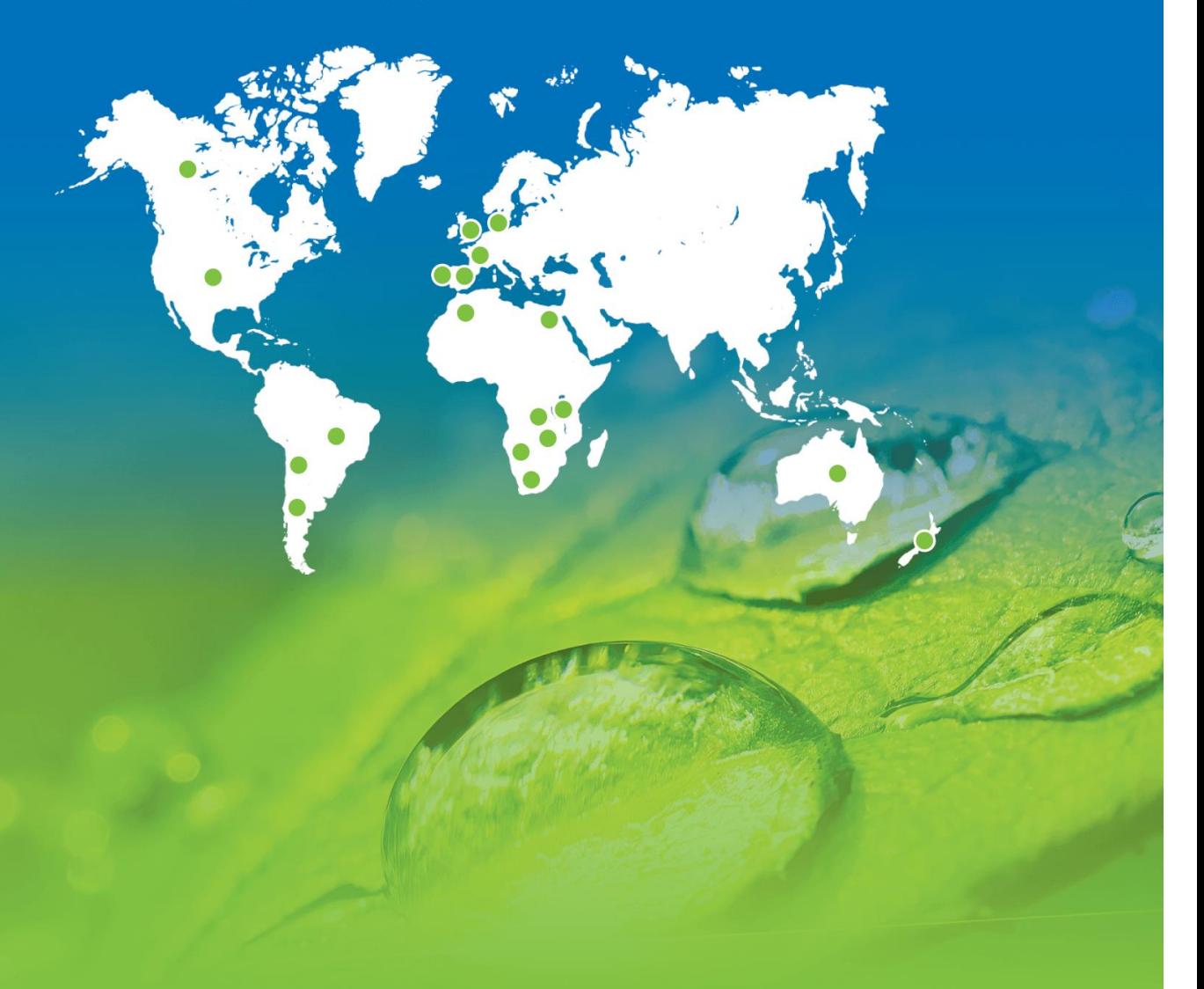

AquaCheck (Pty) Ltd. Suite D1, First Floor, Cape Gate Corner, Nitida Avenue, Brackenfell, Cape Town, South Africa

Phone International: +27 21 970 5140, Phone South Africa: 021 970 5140, Email: info@aquacheck.co.za

www.aquacheck.co.za